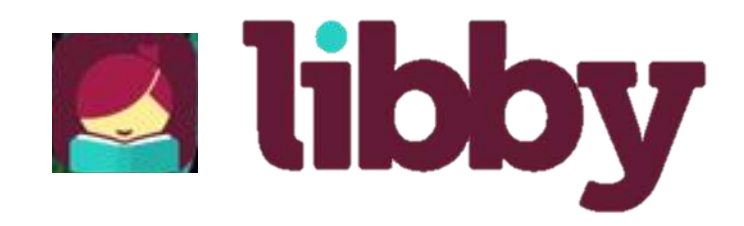

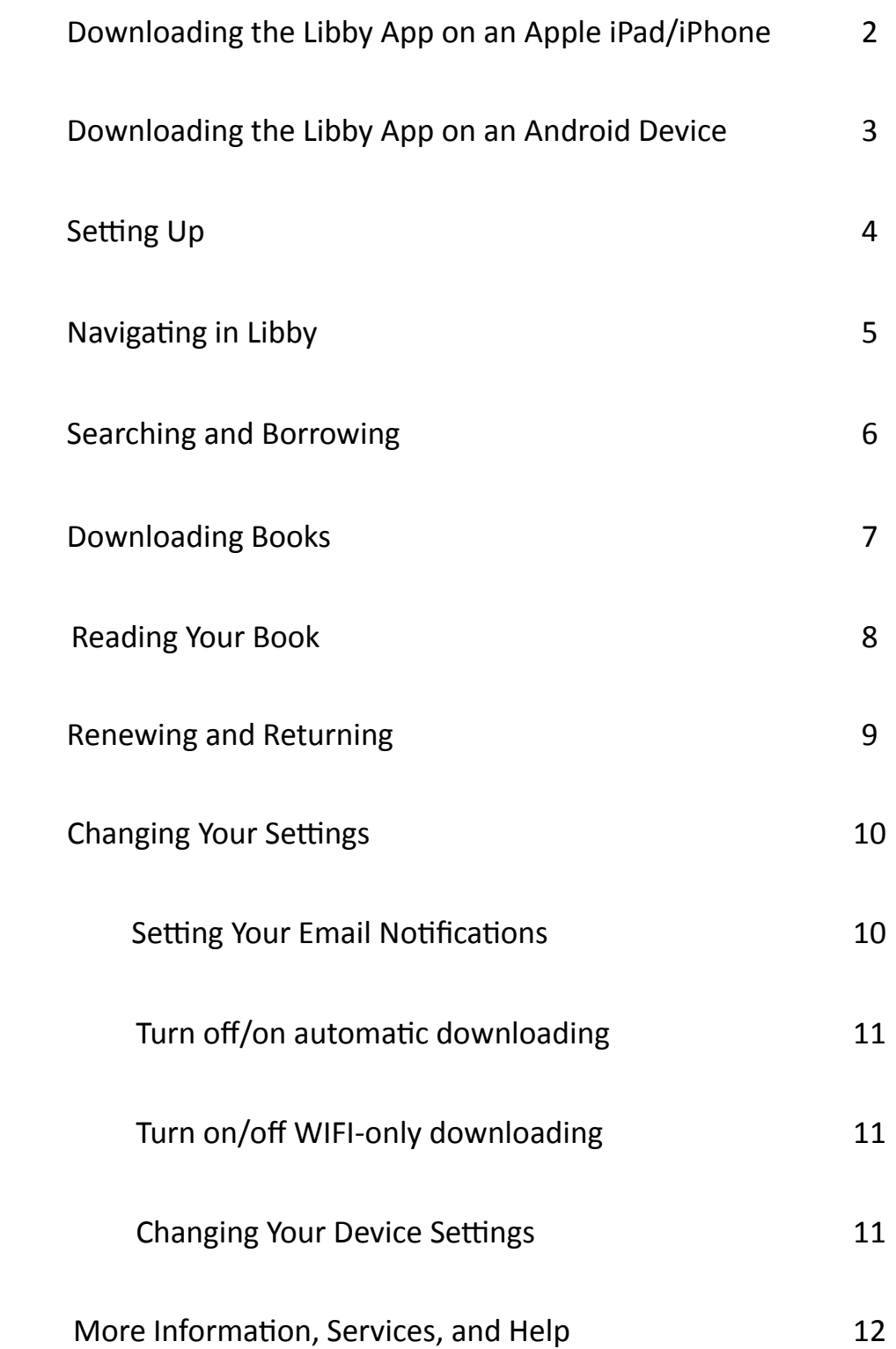

## Downloading on an iPhone/iPad

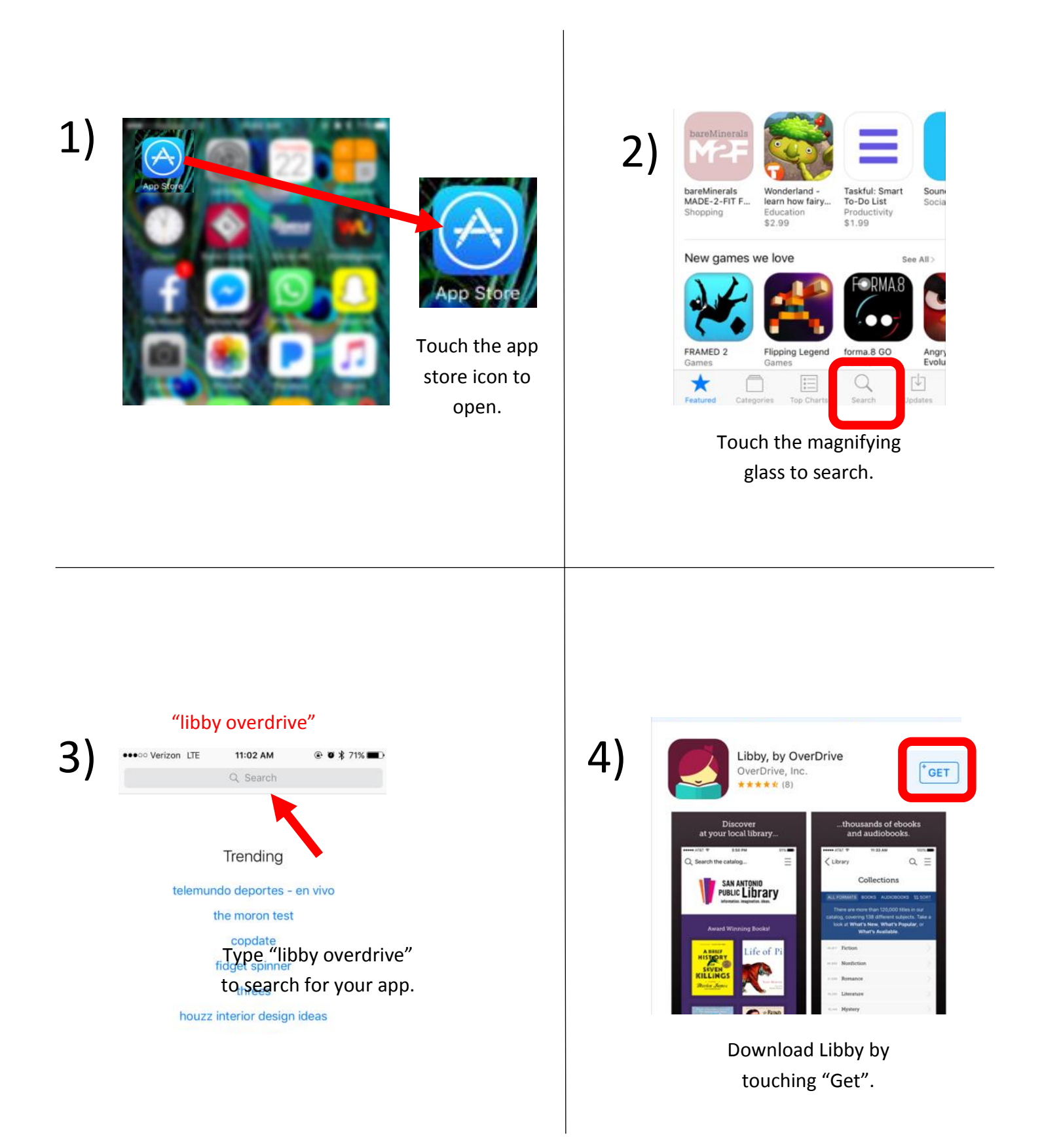

## Downloading on an Android

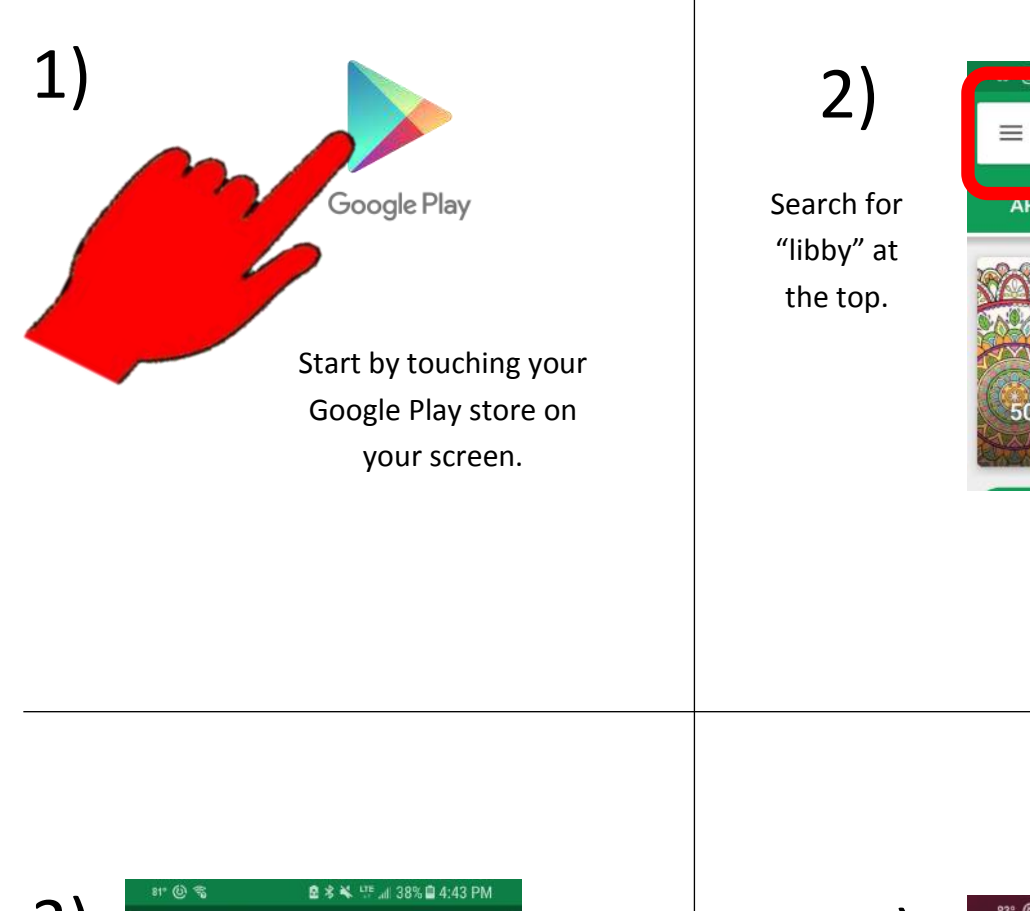

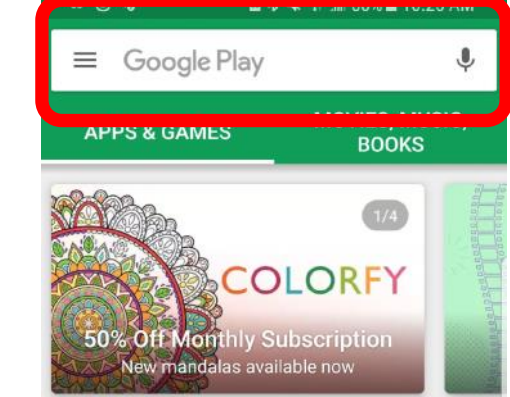

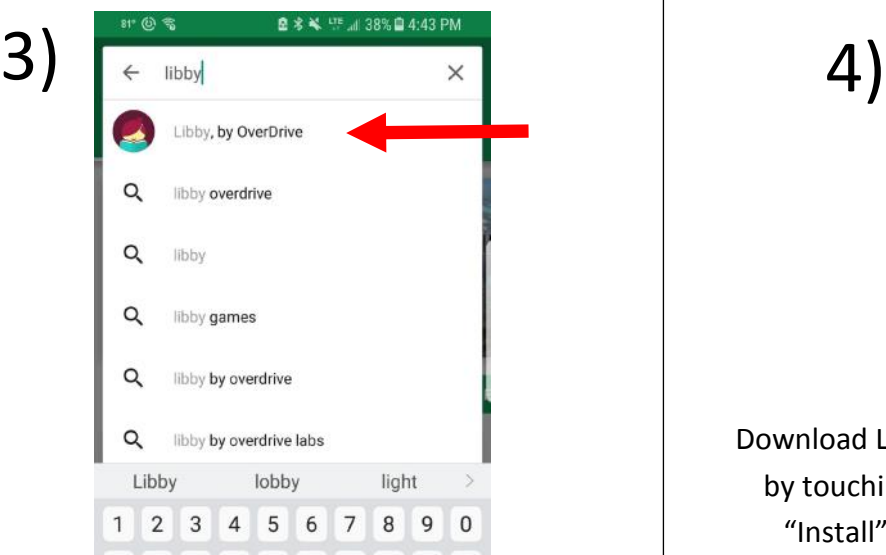

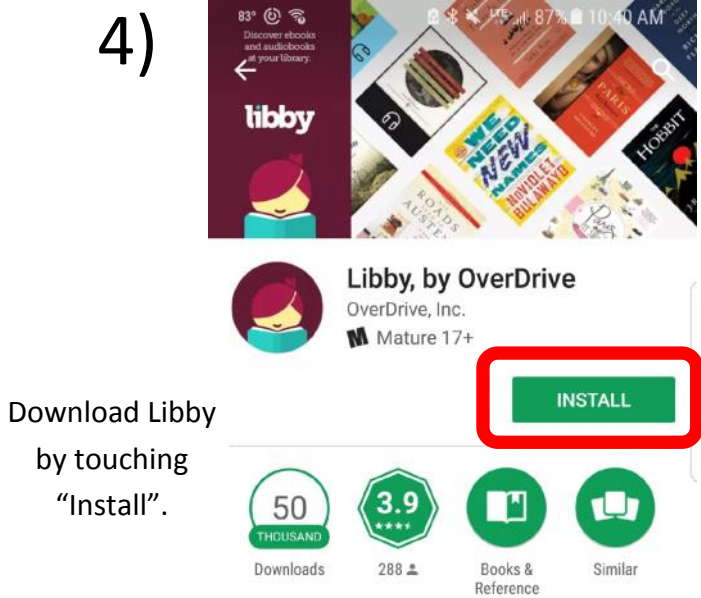

## Setting Up

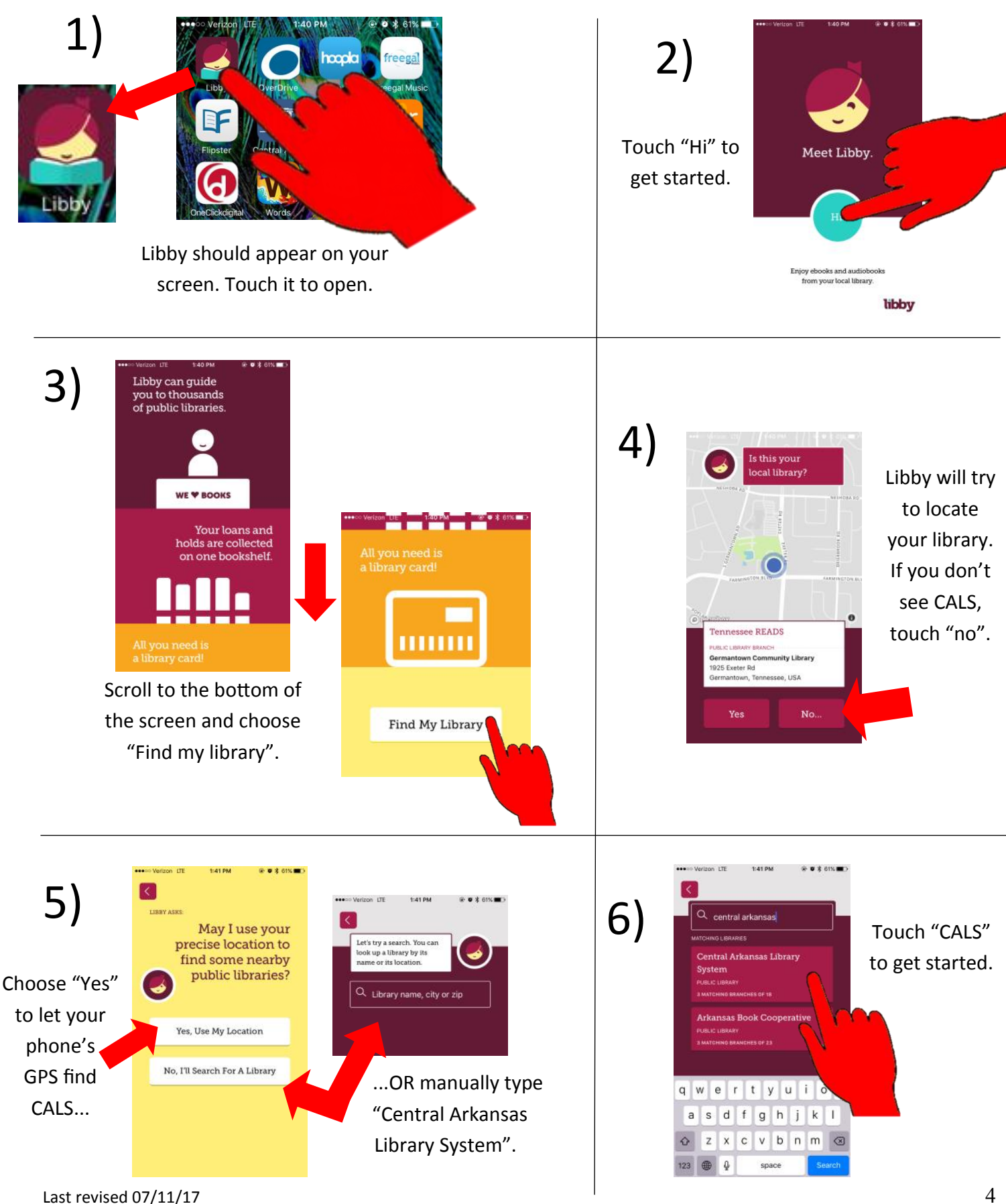

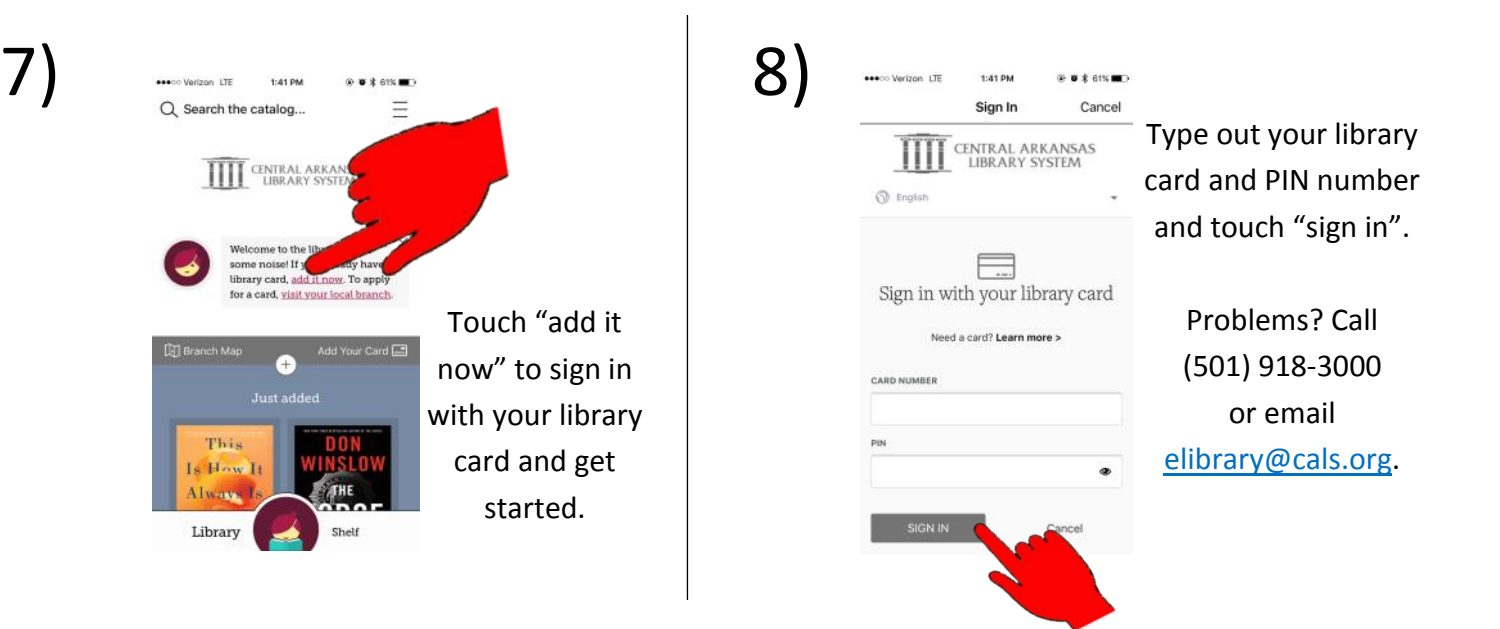

### Navigating in Libby

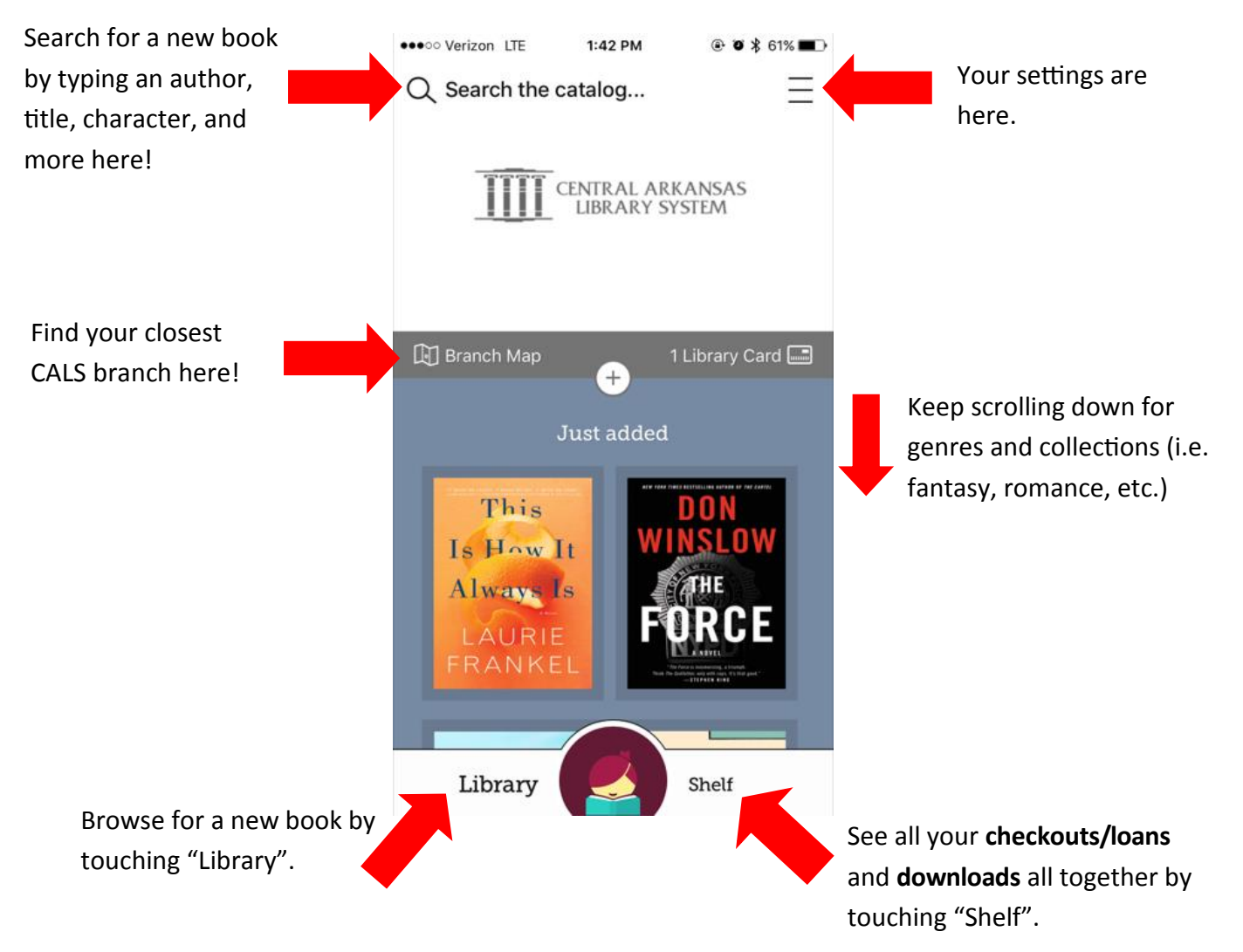

### Searching and Borrowing

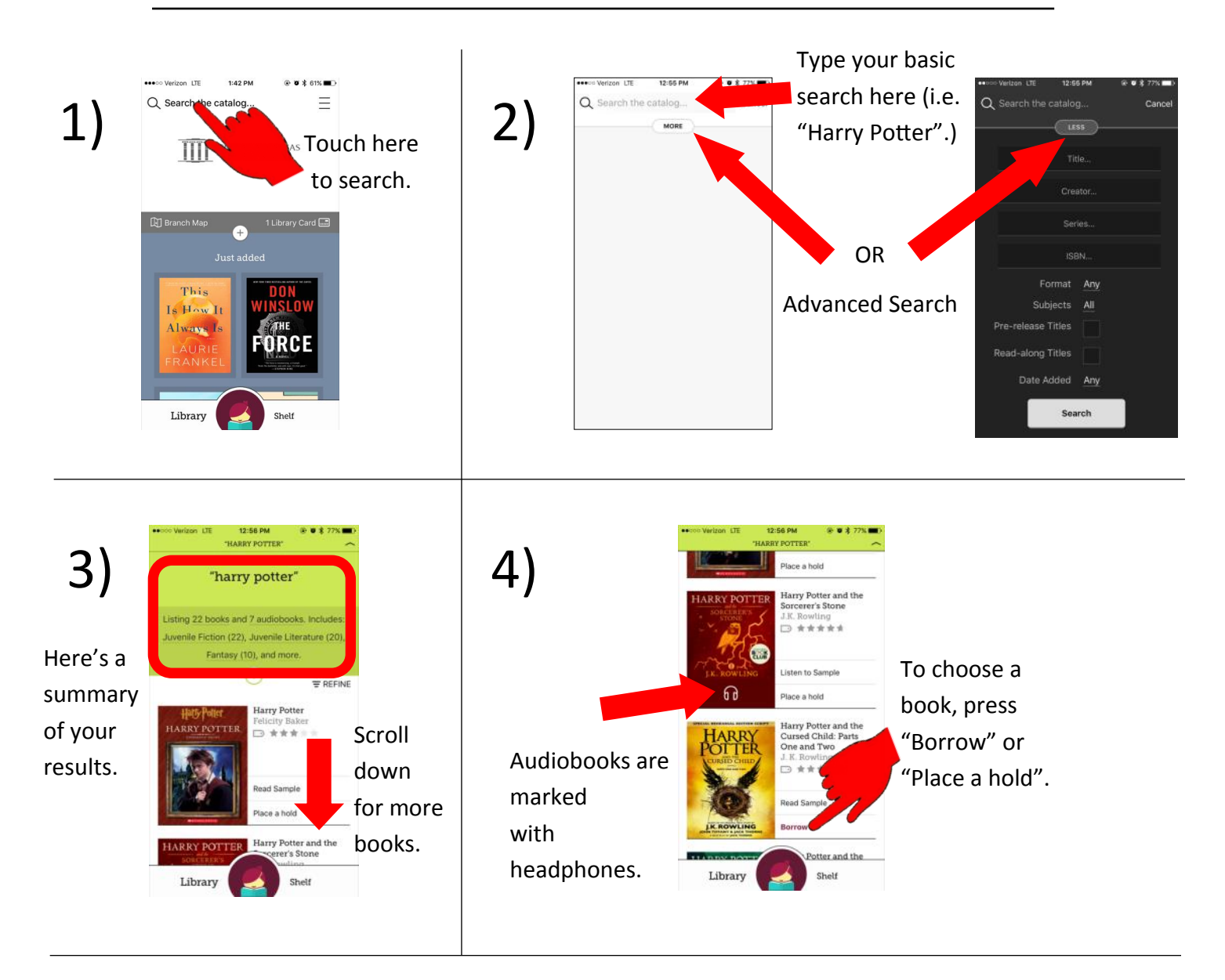

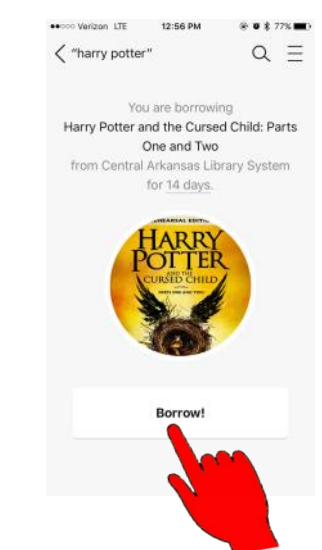

5)

Confirm your checkout by touching "Borrow" again.

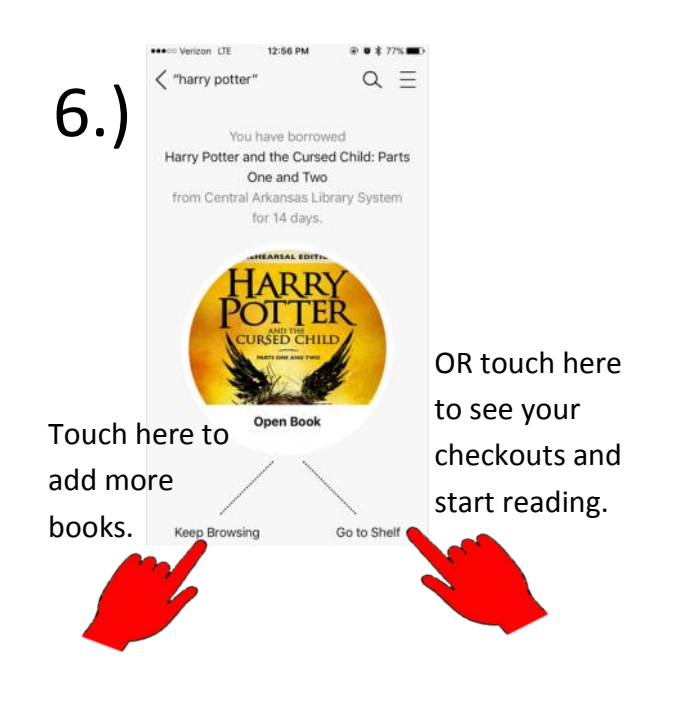

#### 7.) Look at all your holds here. See everything you have checked out here (current screen). Downloadin ue in 14 days

**Your books will automatically begin to download\* (see "settings" to change this).**

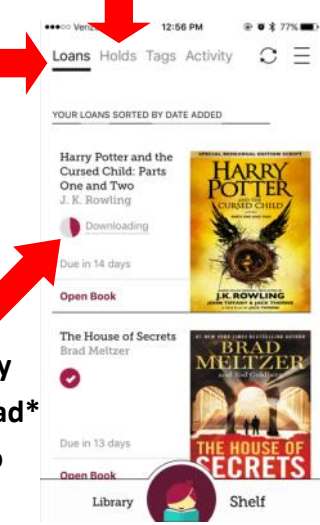

\*Download pending? Libby defaults to only downloading when connected to WIFI. To change this, see "settings".\*

#### 8.)

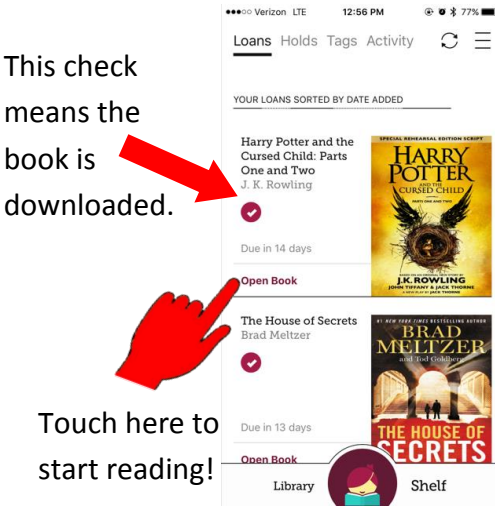

9.)

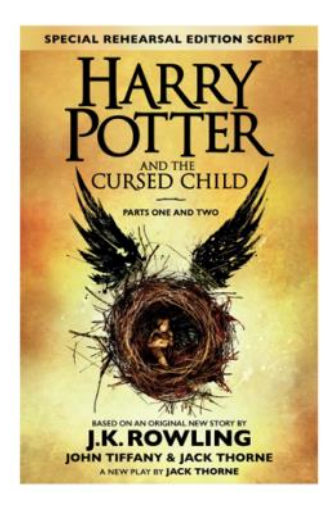

**Enjoy!**

#### Reading Your Book

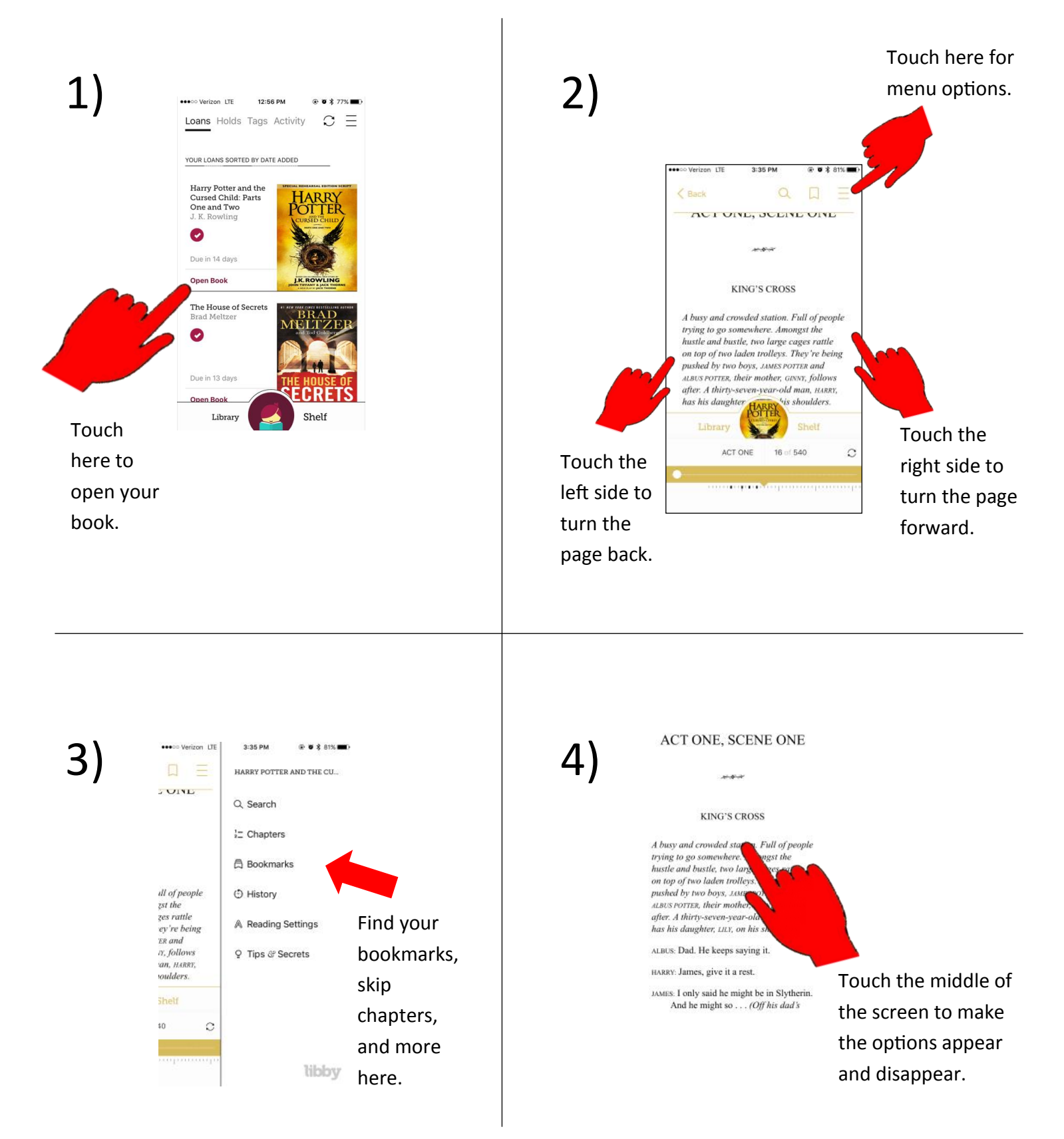

### Renewing and Returning

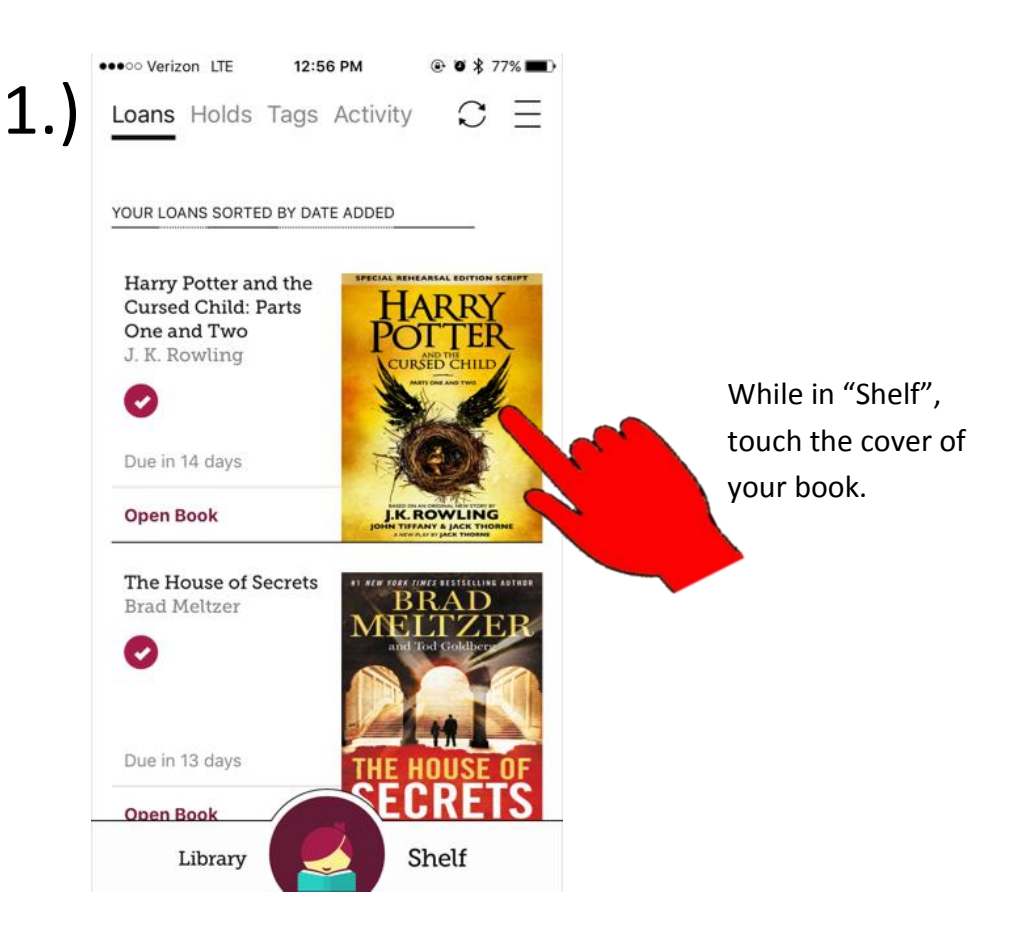

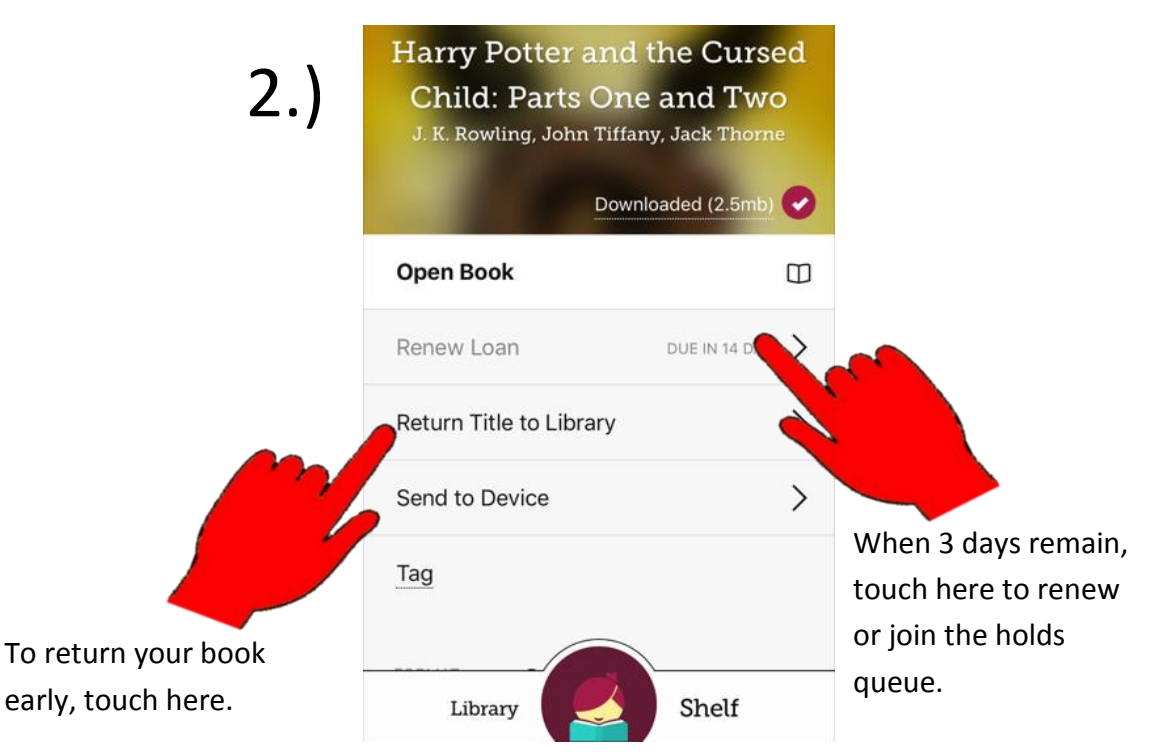

#### Changing Your Settings

#### Finding Your Settings

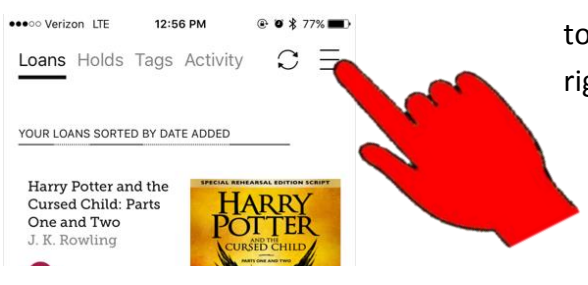

While in "Shelf", touch the menu in the right hand corner.

#### Changing Your Holds Settings

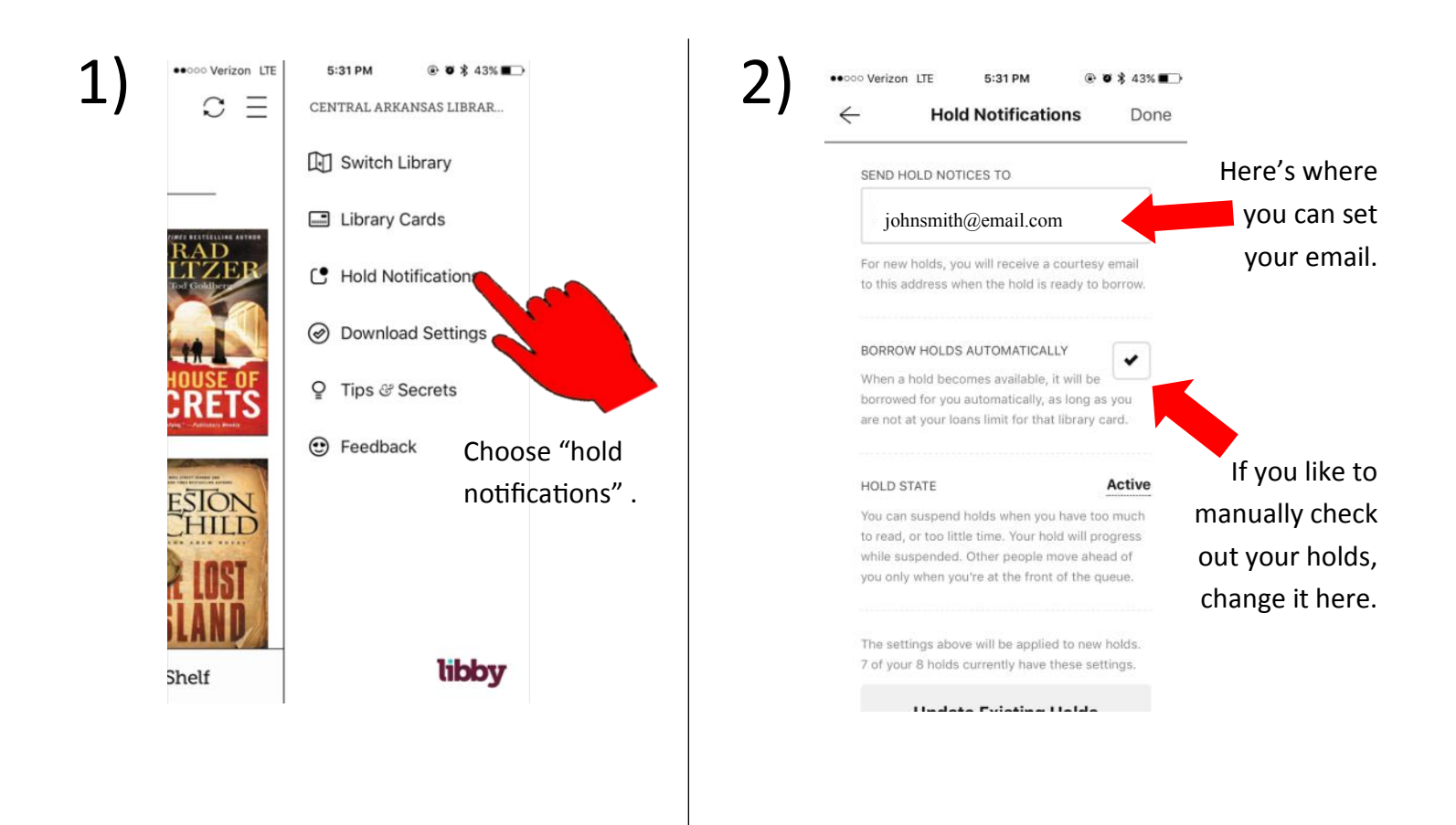

#### Changing Your Download Settings

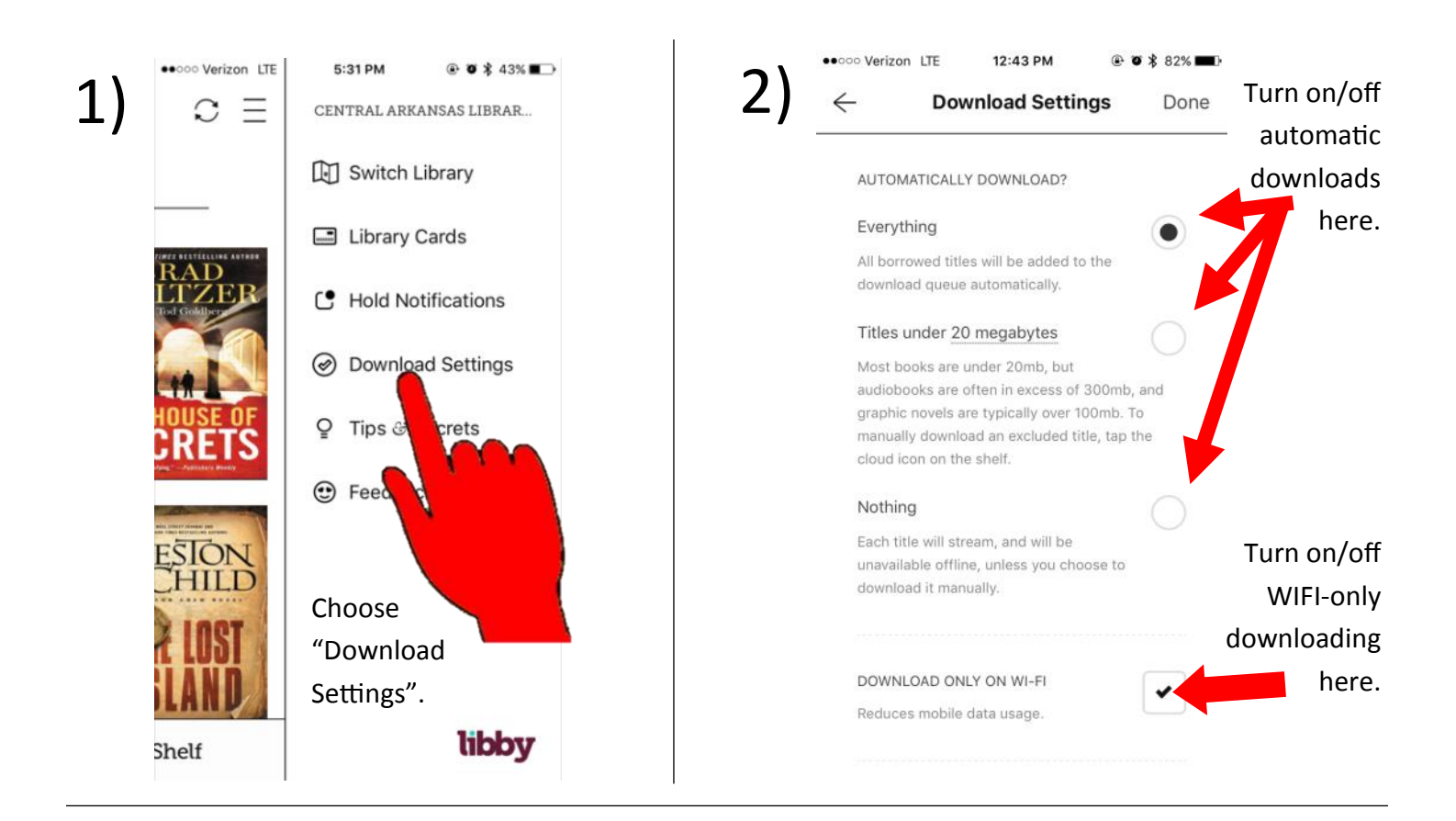

#### Changing Your Device Settings

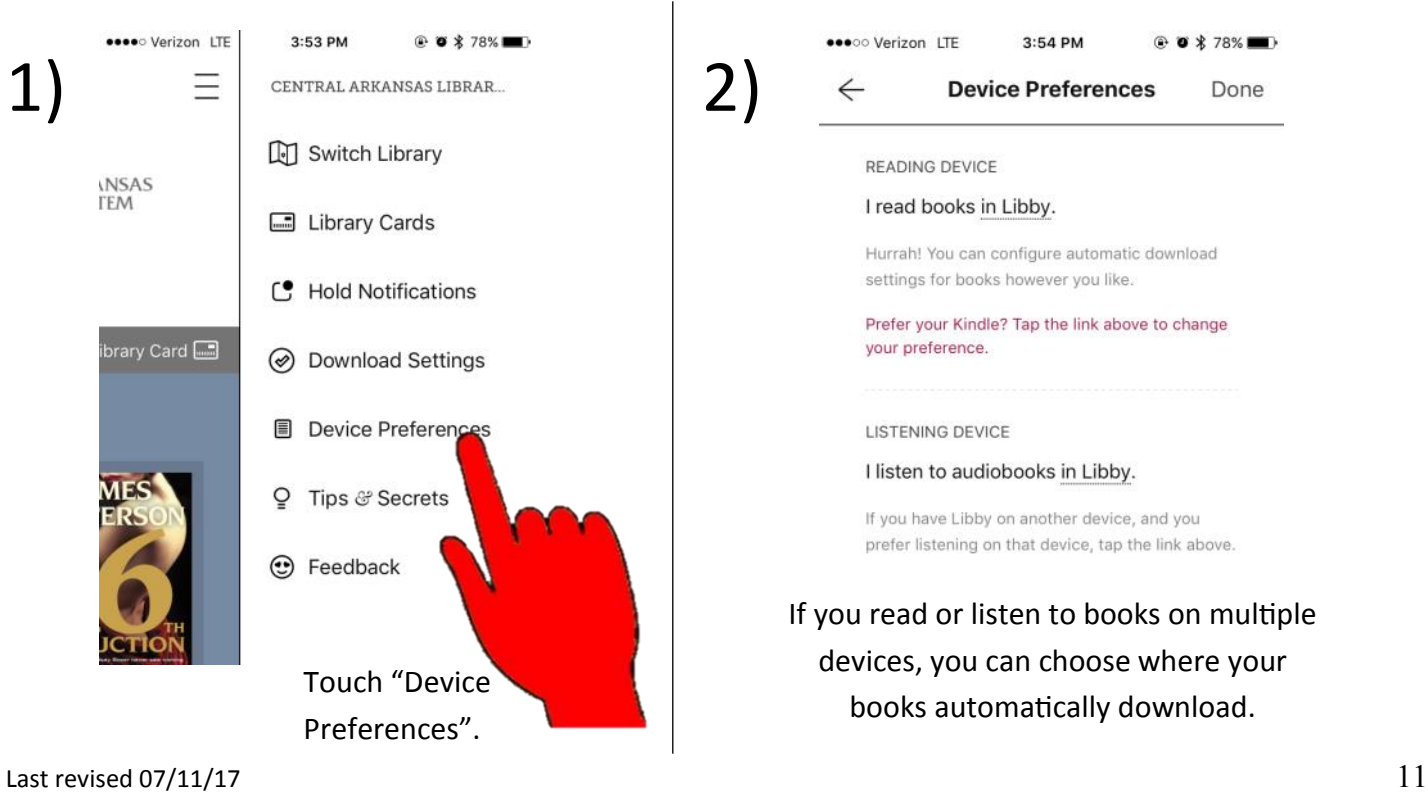

# Love this digital service? Check out more at CALS:

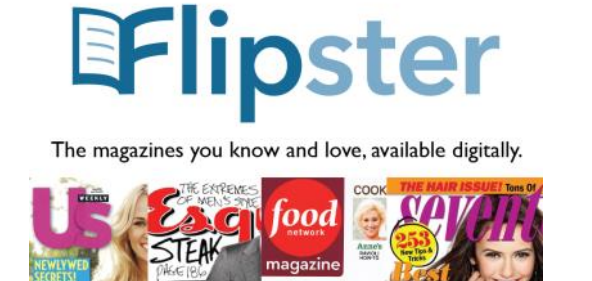

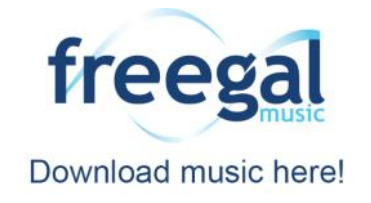

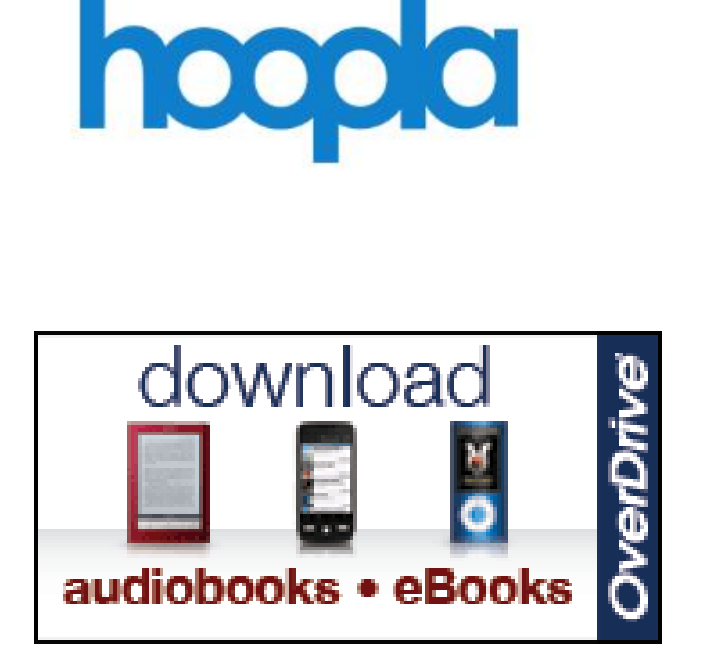

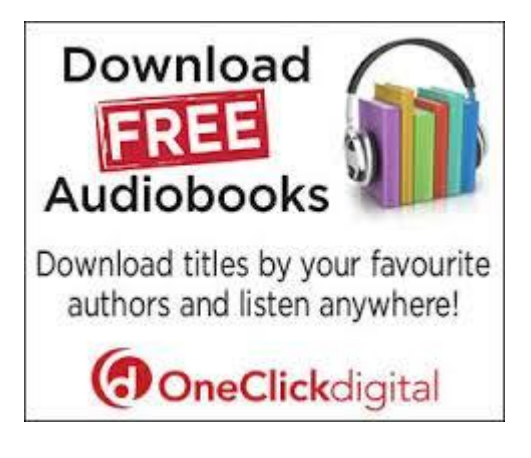

Need help? Please call us at (501) 918-3000, email us at [eLibrary@cals.org,](mailto:eLibrary@cals.org) or stop by your local branch for in-person assistance.